# Derrière chaque moment de vie.

**Documentation** 

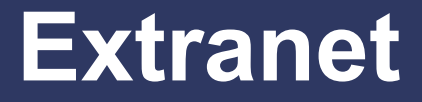

Votre espace propriétaire, locataire, copropriétaire

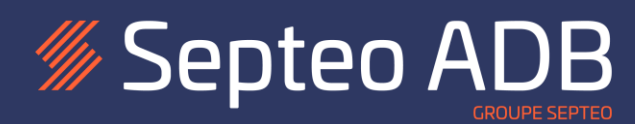

## Table des matières

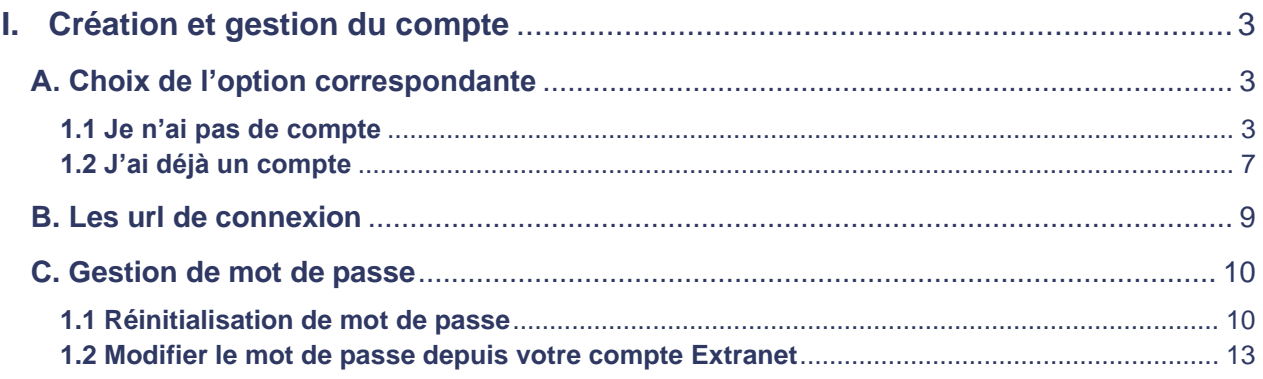

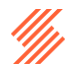

## <span id="page-2-0"></span>**I. Création et gestion du compte**

Cette documentation décrit les étapes à suivre pour sécuriser un compte Extranet, afin d'assurer la conformité des identifiants et mots de passe avec le RGPD. Elle présente également la procédure de gestion des comptes liés à plusieurs contrats (voir partie 1.3 : Fusion de comptes).

## <span id="page-2-1"></span>**A. Choix de l'option correspondante**

Lorsque qu'un utilisateur (propriétaire, copropriétaire, locataire) se connecte à son espace Extranet, il est invité à choisir l'option qui lui correspond pour commencer.

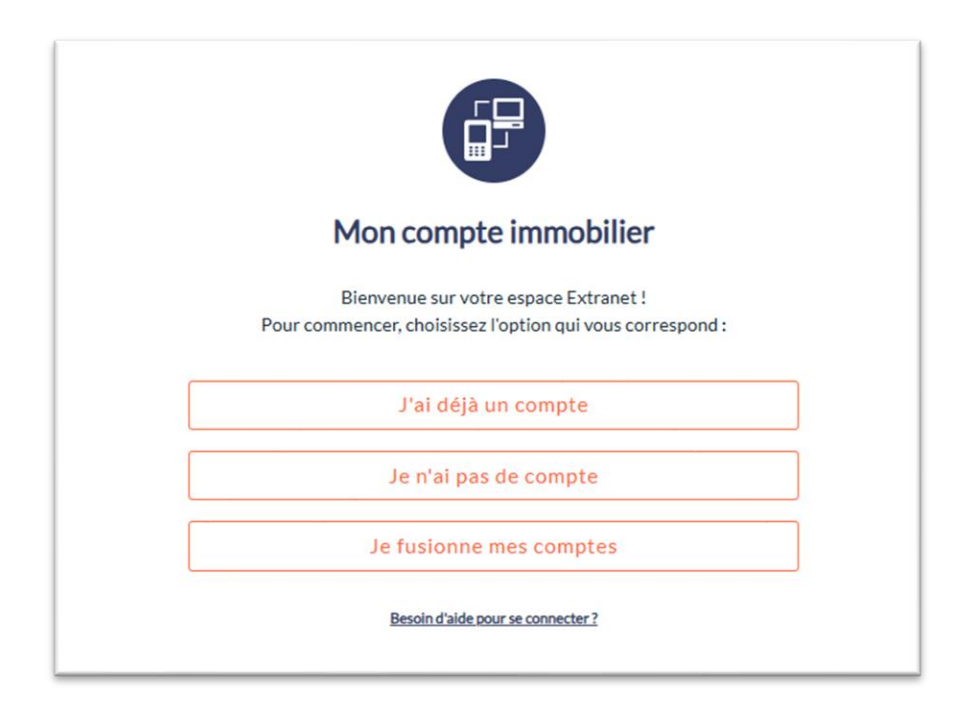

## <span id="page-2-2"></span>**1.1 Je n'ai pas de compte**

#### **1.1.1 Saisir les identifiants provisoires**

Lors d'une première connexion, l'utilisateur doit « Activer son compte ».

Pour cela, il est invité à saisir ses identifiant et mot de passe provisoires transmis par son agence.

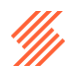

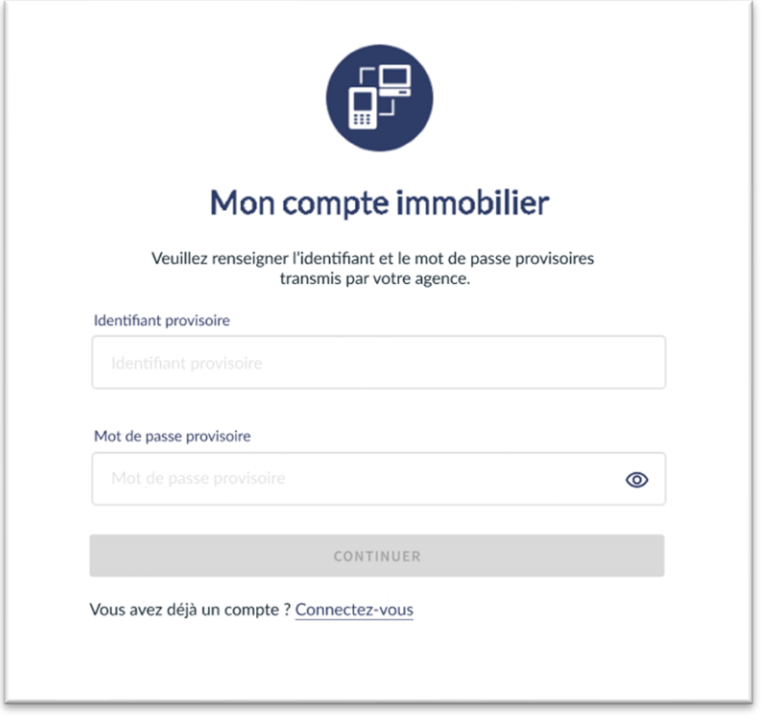

## **1.1.2 Vérifier et valider l'adresse mail**

L'adresse email deviendra le nouvel identifiant du compte. Elle est proposée et peut être modifiée à cette étape. Celle-ci doit être active et valide pour pouvoir passer aux étapes suivantes.

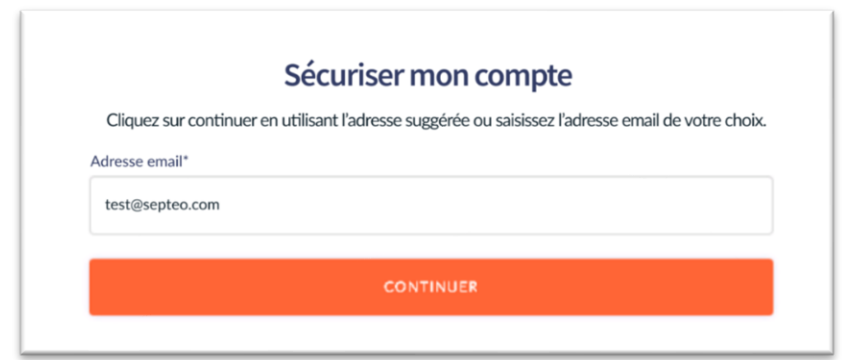

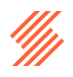

#### **1.1.3 Créer un mot de passe personnalisé**

L'utilisateur est ensuite invité à saisir son nouveau mot de passe respectant les critères de contrôle. Les CGU et Politique de confidentialité devront être lus et acceptés avant de pouvoir poursuivre les étapes.

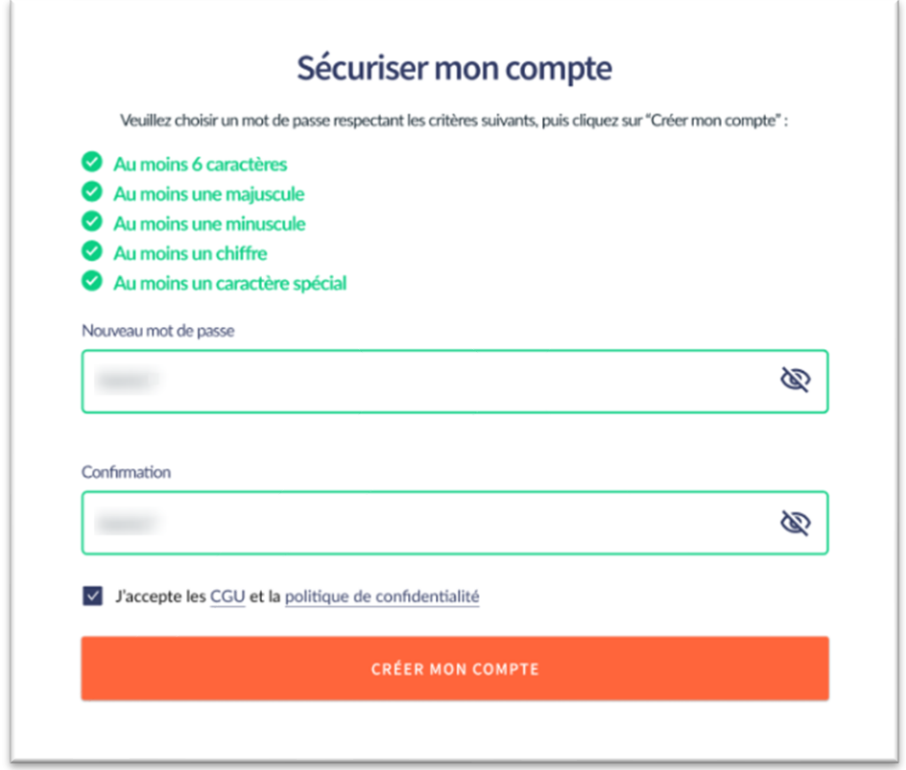

En cliquant sur le bouton « Créer mon compte », un email de vérification sera envoyé à l'adresse renseignée.

#### **1.1.4 Vérification de l'email**

À cette étape, vous avez la possibilité de :

- Demander un nouvel envoi de l'email de vérification,
- Ou revenir à la première étape de connexion.

Si vous choisissez de revenir en arrière, vous devrez utiliser vos identifiants et mot de passe provisoires pour relancer l'activation du compte.

*Exemple : en cas d'erreur dans l'adresse email saisie (ex. faute de frappe), la procédure de réinitialisation vous permettra de la corriger et de relancer l'activation.*

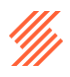

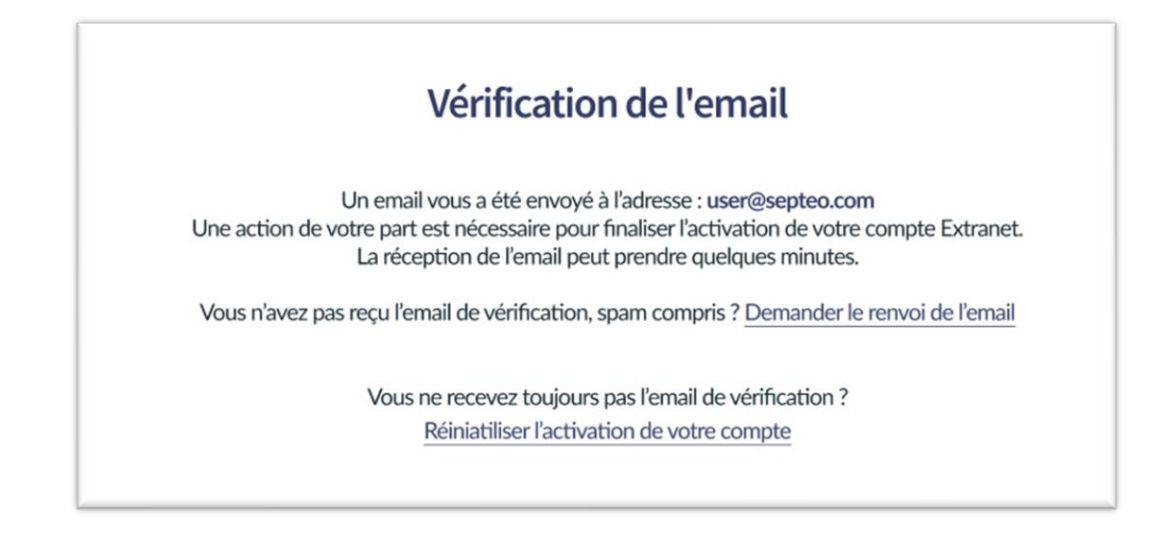

## **1.1.5 Valider l'email reçu**

L'email reçu permet de vérifier l'utilisateur et activer le compte. La création sera finalisée par le clic bouton « Valider mon email ».

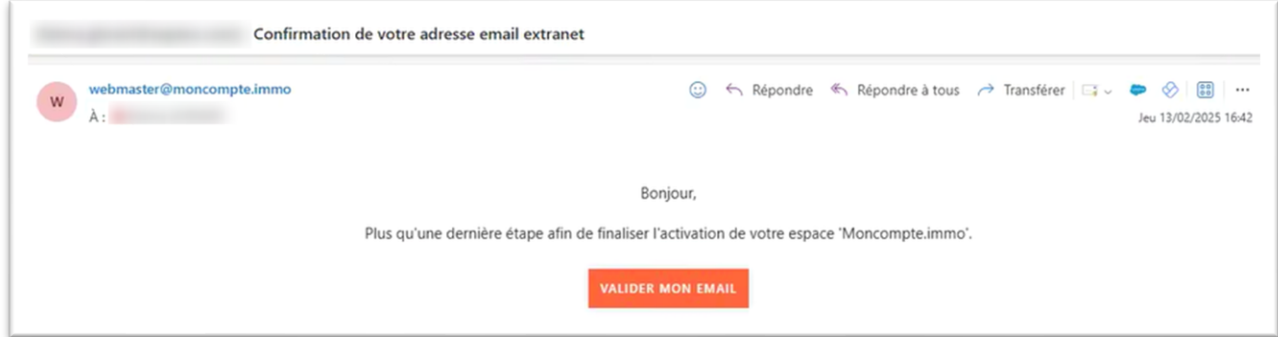

Une fenêtre s'affiche afin de confirmer la validation de l'email. L'utilisateur est invité à se connecter avec ses nouveaux identifiants (email et mot de passe personnalisé).

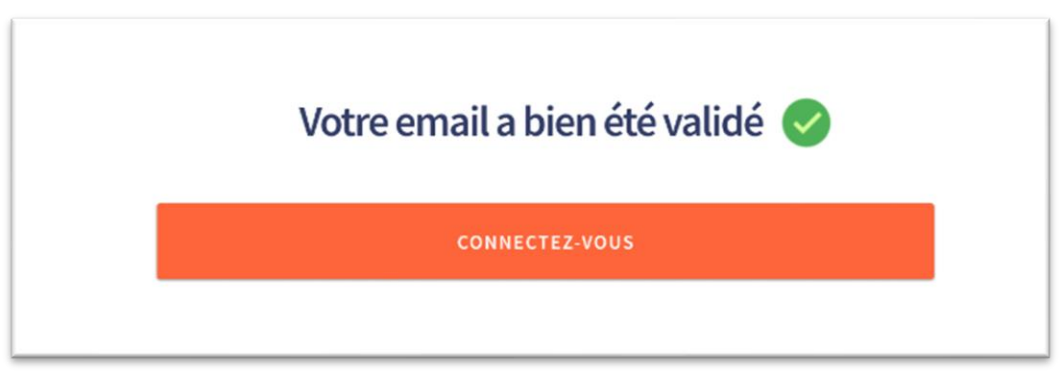

Lors de la prochaine connexion, l'utilisateur pourra cliquer sur « J'ai déjà un compte ».

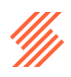

## <span id="page-6-0"></span>**1.2 J'ai déjà un compte**

L'utilisateur est invité à saisir son adresse mail et son mot de passe personnalisé :

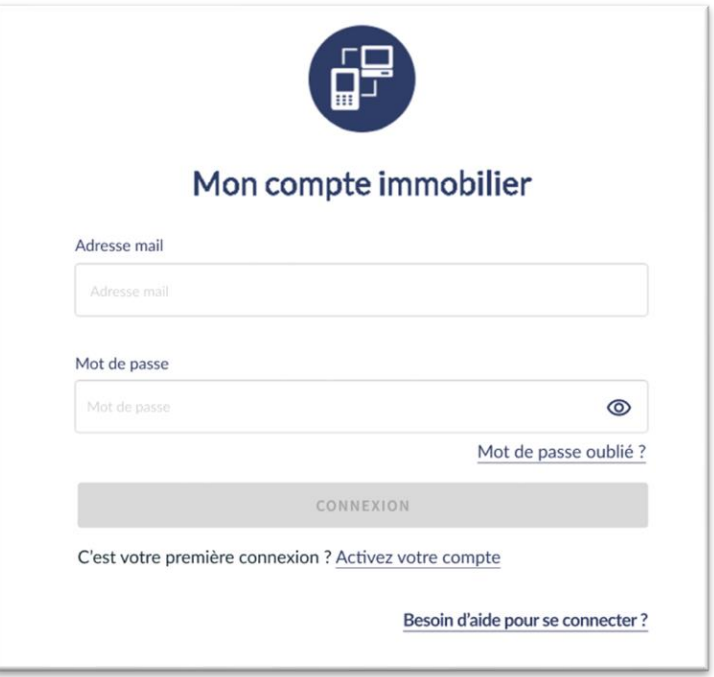

## **1.3 Je fusionne mes comptes**

#### **En quoi consiste la fusion de comptes ?**

La fusion des comptes permet aux tiers (locataires, propriétaires et copropriétaires) de regrouper l'ensemble de leurs contrats sous un seul accès, facilitant ainsi la gestion et la consultation des informations. La procédure varie en fonction du type de contrat :

#### • **Cas des contrats avec une seule agence**

Si un tiers possède plusieurs contrats au sein d'une même agence, il est possible d'associer tous ses comptes pour une gestion centralisée.

Pour cela :

- Activer un 1er compte en se référant au point « 1.1 Je n'ai pas de compte »
- Mettre à jour chaque compte supplémentaire en suivant les étapes citées ci-dessus et indiquer à chaque fois la même adresse mail et le même mot de passe.
- Une fois la fusion réalisée, l'utilisateur pourra consulter l'ensemble de ses contrats via une connexion unique (email et mot de passe identique).
- **Cas des contrats avec plusieurs agences**

Si un tiers détient des contrats auprès de différentes agences utilisant le même logiciel de gestion, il pourra unifier l'accès à son Extranet en utilisant un identifiant et un mot de passe uniques.

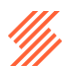

Pour cela :

- Activer un 1er compte en se référant au point « 1.1 Je n'ai pas de compte »
- Identifier les url de connexion de chaque agence puis mettre à jour chaque compte supplémentaire selon les étapes précisées ci-dessus en indiquant à chaque fois la même adresse mail et le même mot de passe.
- Une fois la fusion effectuée, l'utilisateur bénéficiera d'une vision globale de ses contrats depuis un seul espace de connexion.

#### **1.3.1 Saisir les identifiants provisoires**

Lors d'une fusion de comptes, l'utilisateur est invité à mettre à jour ses comptes en saisissant son email de référence, ses identifiants et mot de passe provisoires.

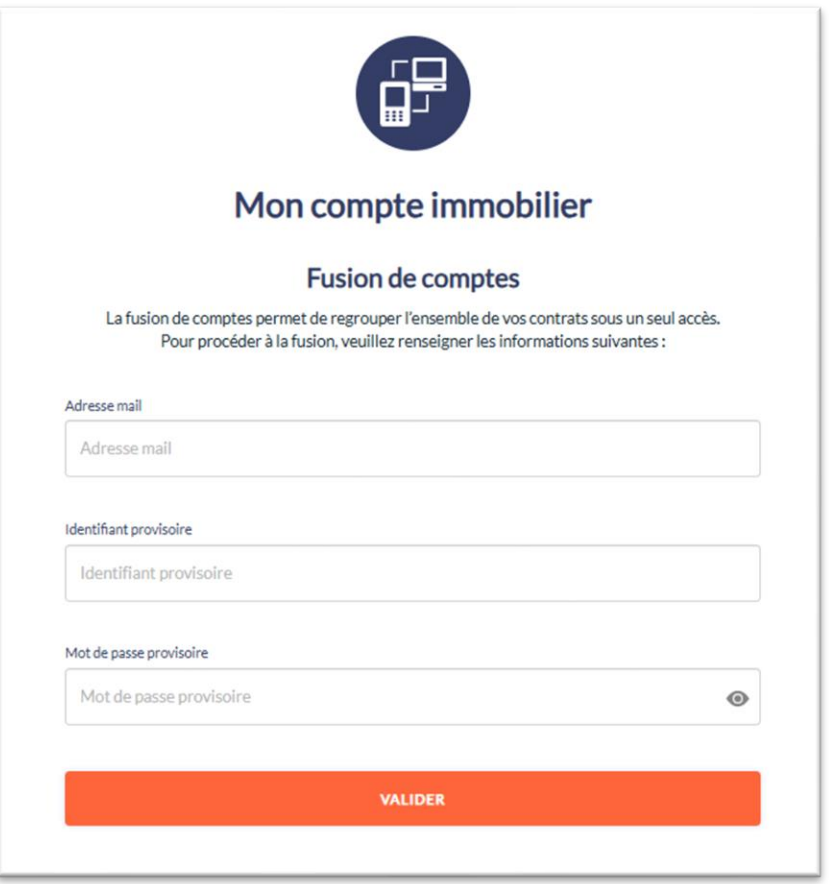

#### **1.3.2 Saisir le mot de passe personnalisé**

À cette étape, l'utilisateur saisit le mot de passe personnalisé défini lors de la création de son compte. L'adresse email est également rappelée pour permettre à l'utilisateur de vérifier qu'elle correspond bien à celle utilisée pour ses éventuels autres comptes déjà actifs.

Ainsi, si le mot de passe saisie est identique, il suffit de cliquer sur « Continuer » pour que les comptes s'associes. Une fenêtre confirme l'action et invite ensuite à se connecter.

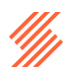

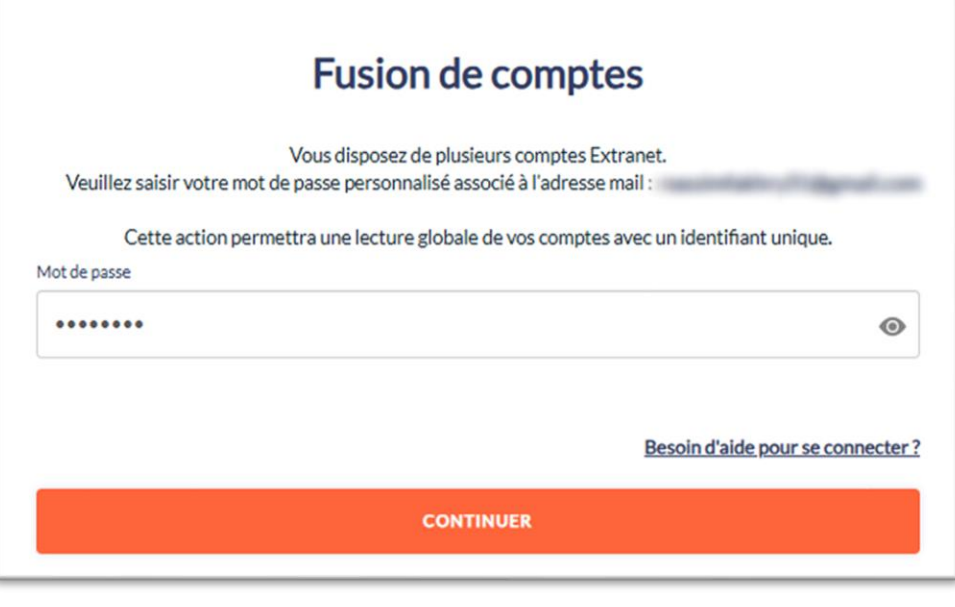

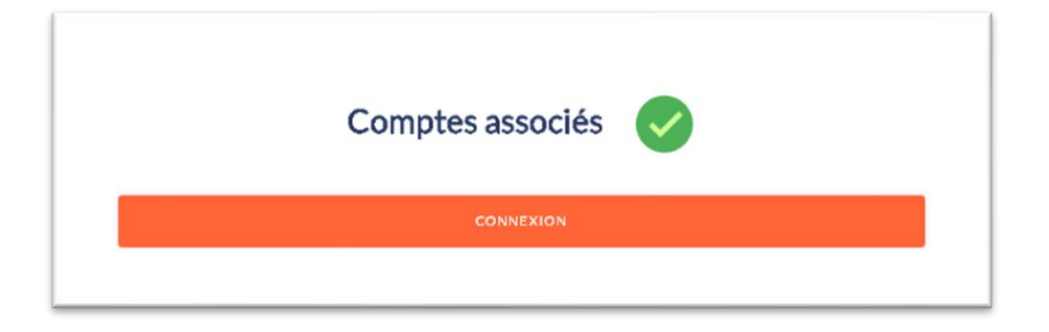

## <span id="page-8-0"></span>**B. Les url de connexion**

L'Url de connexion fournie par votre agence permet au système d'identifier les utilisateurs grâce à des codes uniques. Elle se présente sous la forme suivante :

**https://www.moncompte.immo/login?client=CODECLIENT&societe=CODESOCIETE**

Si vous accédez au site via l'URL générique https://www.moncompte.immo.fr, l'écran suivant s'affichera afin que vous puissiez saisir les codes correspondant à votre agence.

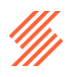

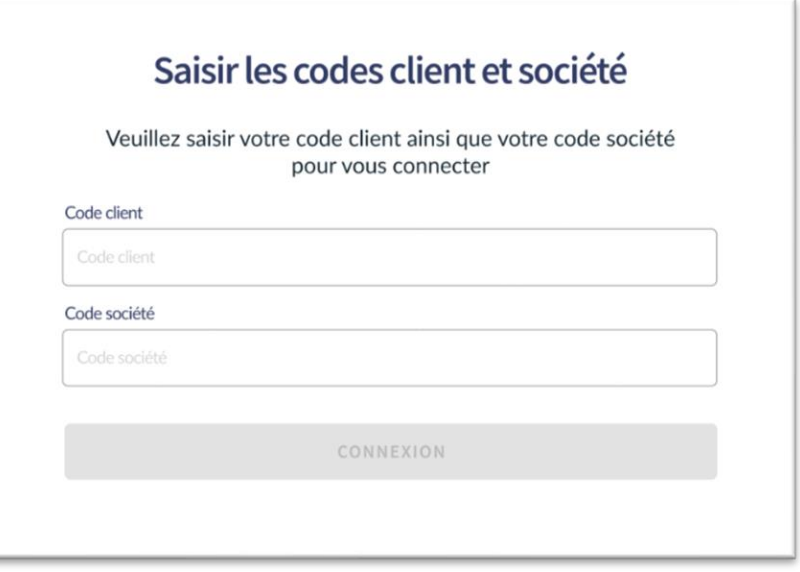

## <span id="page-9-0"></span>**C. Gestion de mot de passe**

#### <span id="page-9-1"></span>**1.1 Réinitialisation de mot de passe**

La réinitialisation de mot de passe est accessible depuis la fenêtre d'authentification. Pour ce faire, cliquer sur « Mot de passe oublié ».

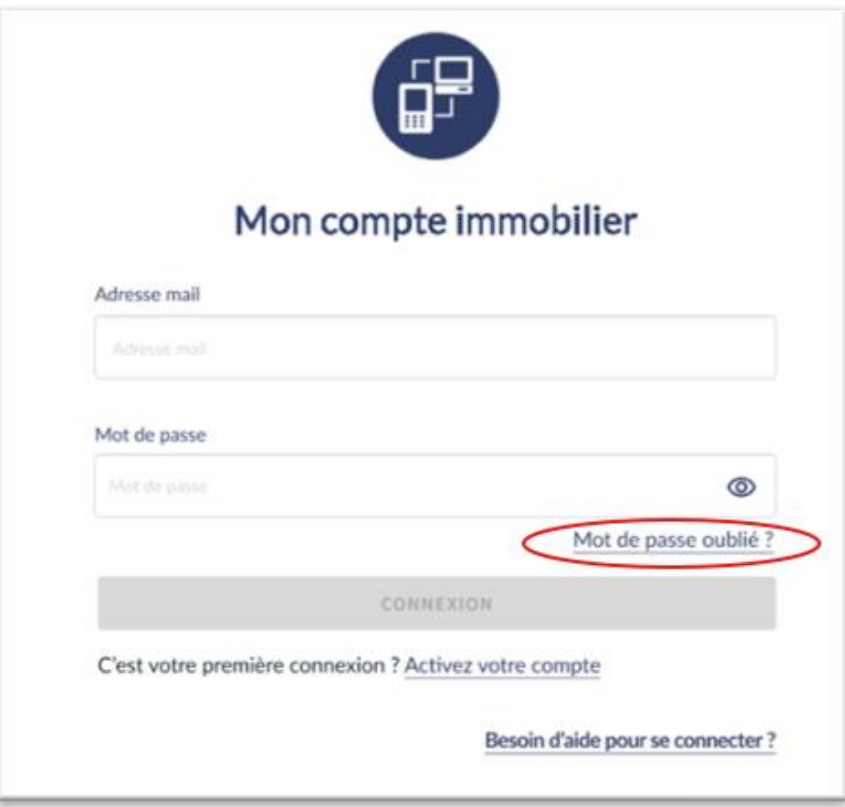

Ensuite, saisissez l'adresse mail de votre compte Extranet pour recevoir l'email de réinitialisation.

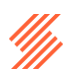

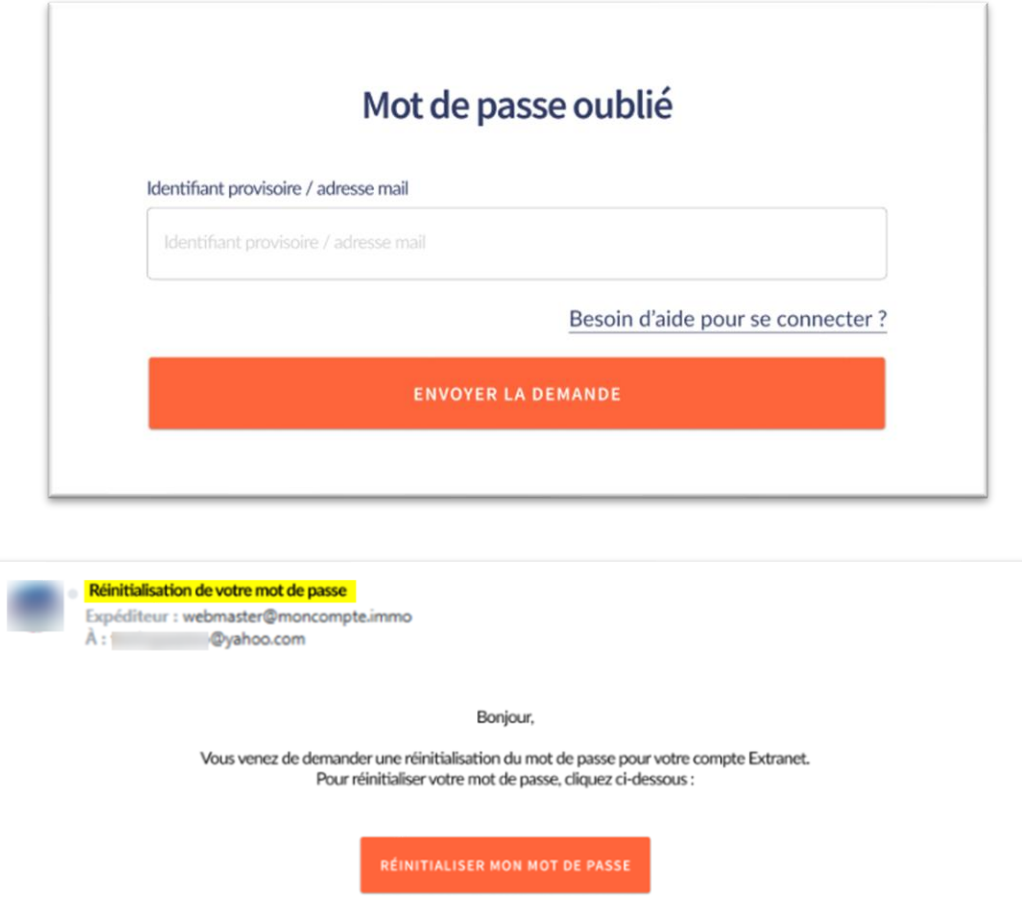

En cas de connexion à l'espace avec l'url https://www.moncompte.immo.fr les codes client et société seront demandés (cf. IV. Les url de connexion)

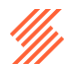

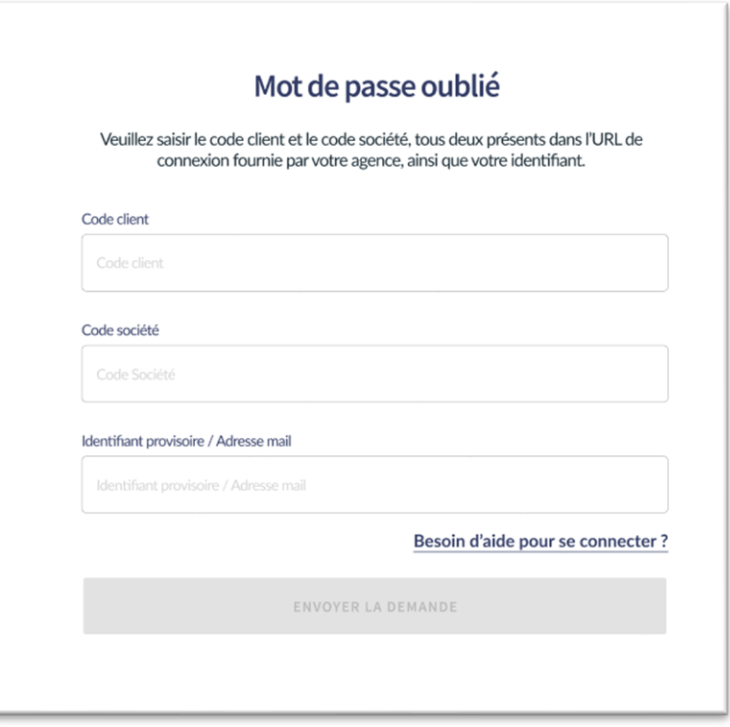

Il vous suffit de recréer un mot de passe respectant les critères de sécurités puis de valider la réinitialisation.

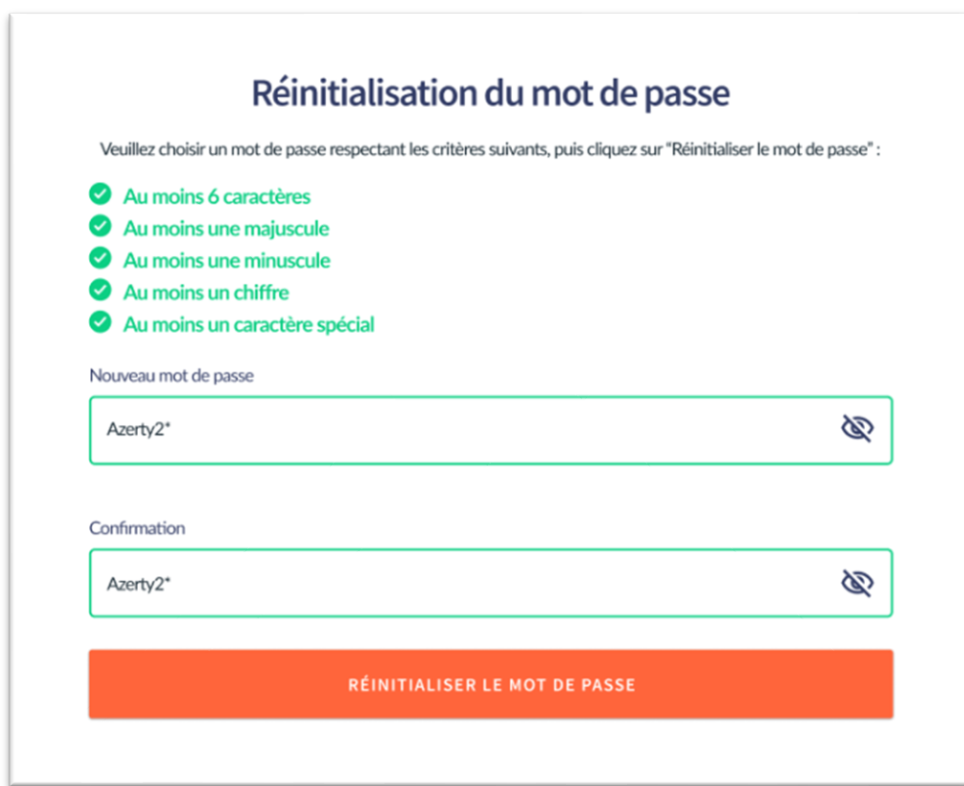

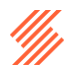

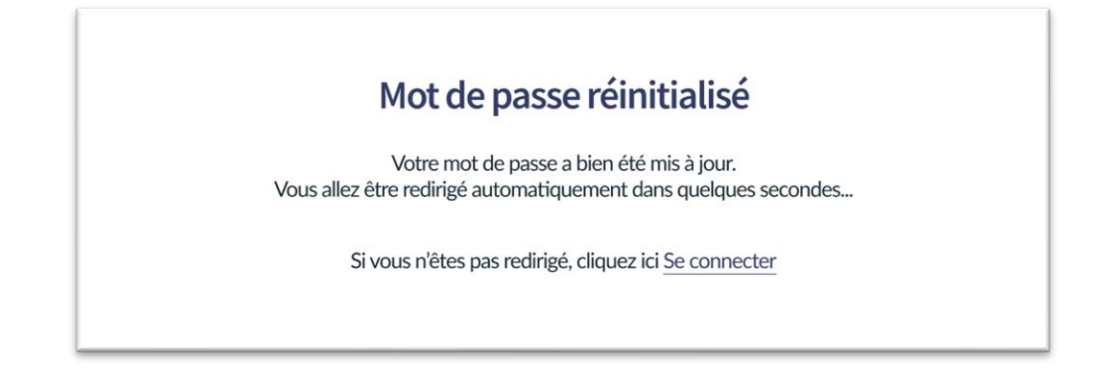

## <span id="page-12-0"></span>**1.2 Modifier le mot de passe depuis votre compte Extranet**

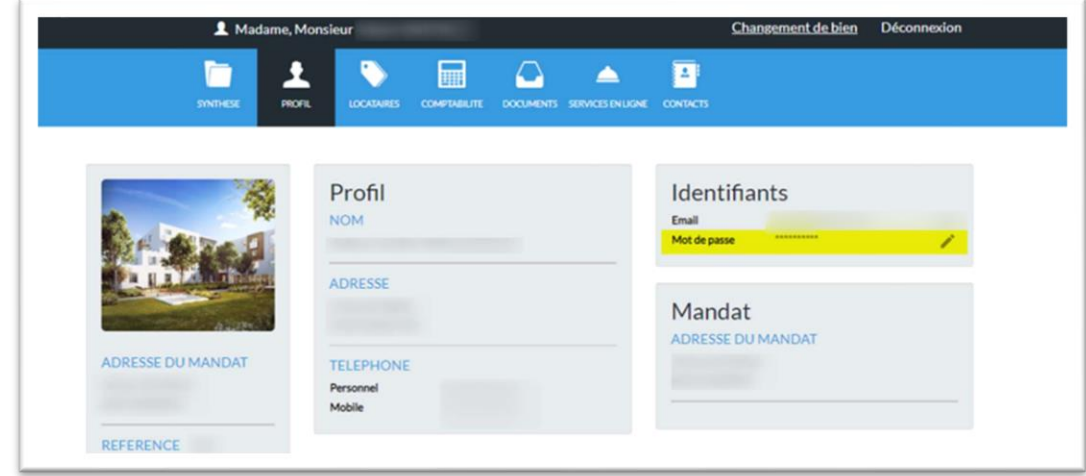

Le mot de passe peut être modifié depuis l'onglet « Profil »

Pour ce faire, l'ancien mot de passe devra être saisie.

Les critères de sécurité devront être respectés pour la création du nouveau mot de passe. Après la saisie, cliquer sur Valider le mot de passe et l'action sera enregistrée.

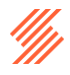

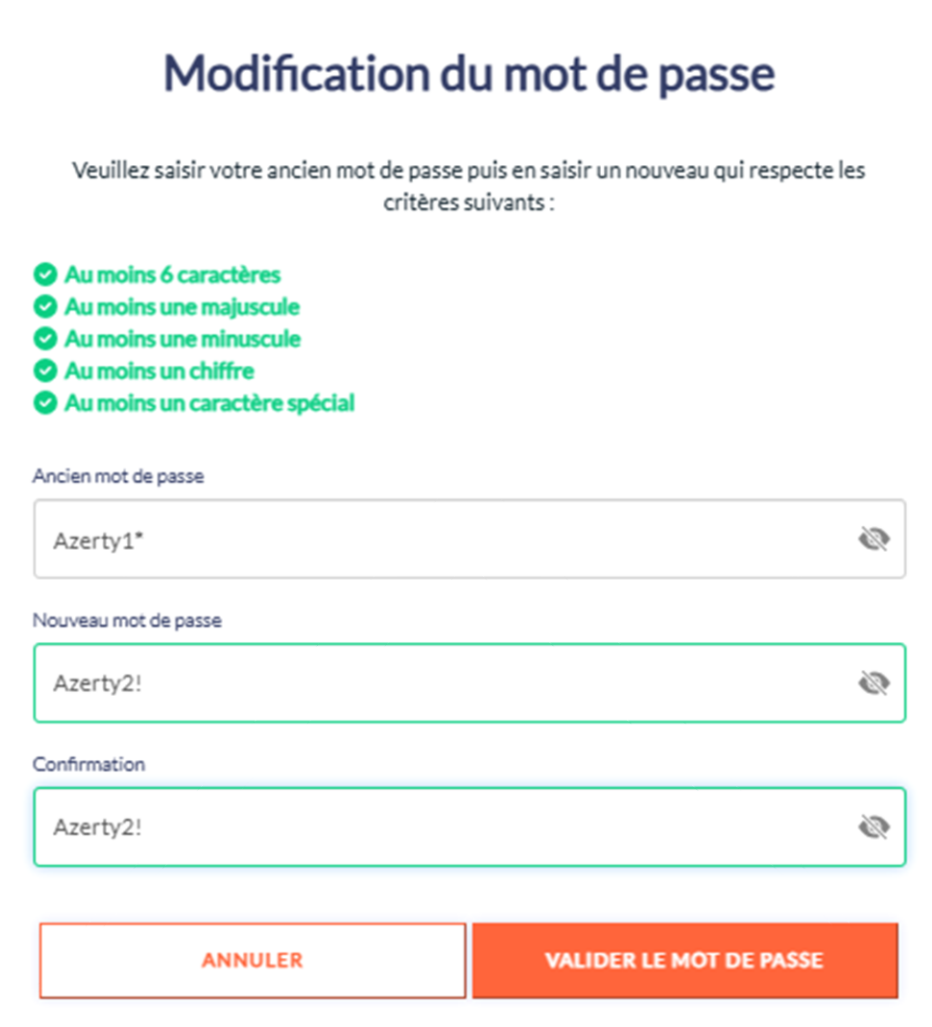

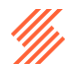

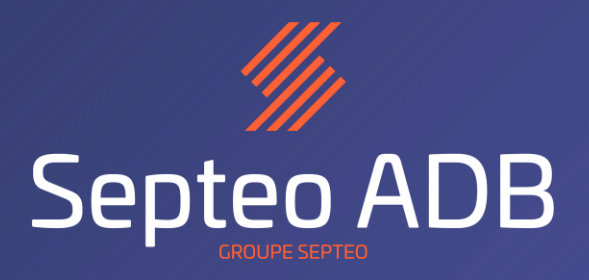